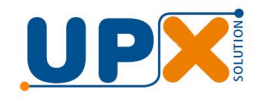

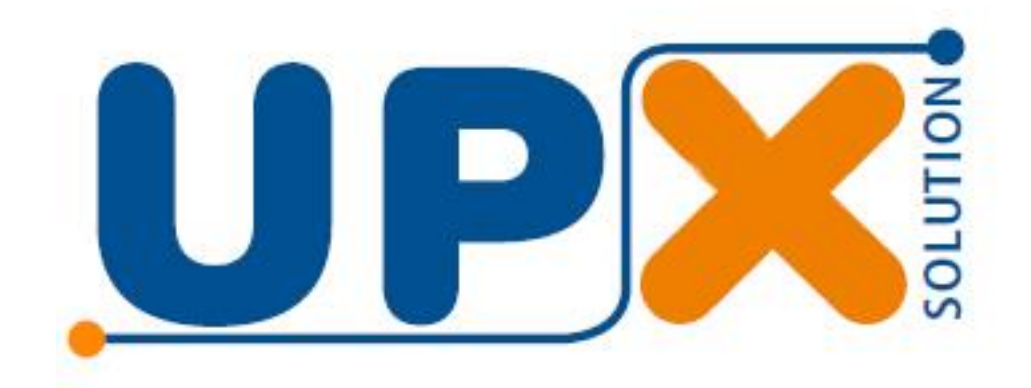

## Combo Restaurante

Manual do Usuário

# POR QUE COMPRAR UPX<br>
é sempre mais barato?

Produtos desenvolvidos com desing, tecnologia, recursos e robustez para durarem até X mais mantendo a mesma qualidade de um<br>produto novo em toda sua vida.

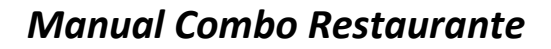

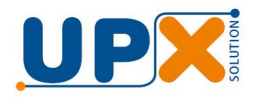

Parabéns, você acaba de adquirir um produto com a qualidade UPX.

Leia atentamente as instruções deste manual, do manual da balança e do manual do impressor para obter o máximo desempenho do seu combo.

O Combo Restaurante é uma solução composta pela Balança UPX, o Thunder Box e o Impressor S-Printer R.

O objetivo da solução é oferecer automação do processo de pesagem por quilo com impressão de comanda.

## **1. Instalação**

Todos os equipamentos foram configurados e testados na fábrica, portanto sugerimos não mexer nas configurações, a menos que seja orientado por técnico capacitado pela UPX.

Desembale cada um dos equipamentos, coloque-os no local onde serão operados e conecte-os a energia.

Conecte a balança e a impressora no Thunder Box, através dos cabos de conexão que acompanham o produto. Na parte inferior do Thunder Box há uma placa de identificação que ilustra cada uma das conexões. Existe um cabo de conexão para a balança e outro para o impressor, que só se conectam no seu respectivo equipamento, não havendo, portando, a possibilidade de invertê-los. Conecte a balança em BALANÇA 1. É altamente recomendável que os cabos sejam parafusados na balança e no impressor para que não se soltem, causando mau funcionamento.

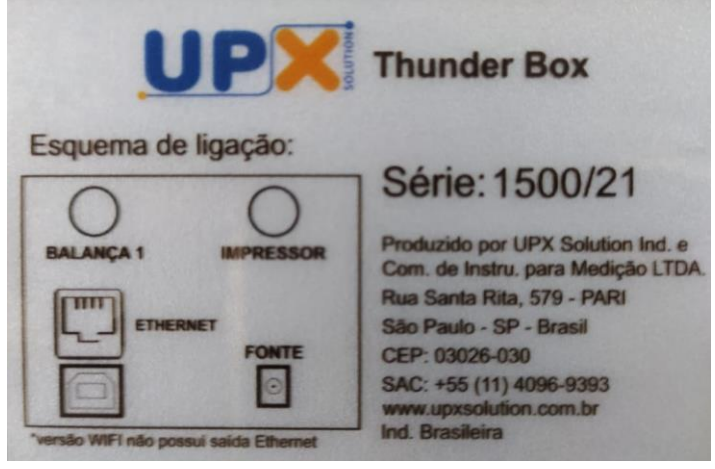

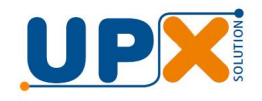

O Thunder Box possui uma sinalização frontal (LED azul). Ao energiza-lo o LED é aceso e passa a piscar quando estabelece comunicação com a balança.

O impressor deve ser carregado com Bobina Térmica de 80 mm de largura, a mesma usada em PDV, ECF, etc. Informações de como carregar a bobina podem ser encontradas no manual do impressor.

## **2. Configuração da Comanda**

Acompanha a solução um aplicativo para configuração da comanda. Nele é possível configurar duas linhas de Rodapé ou cabeçalho, o código de barras e as descrições dos produtos, conforme abaixo.

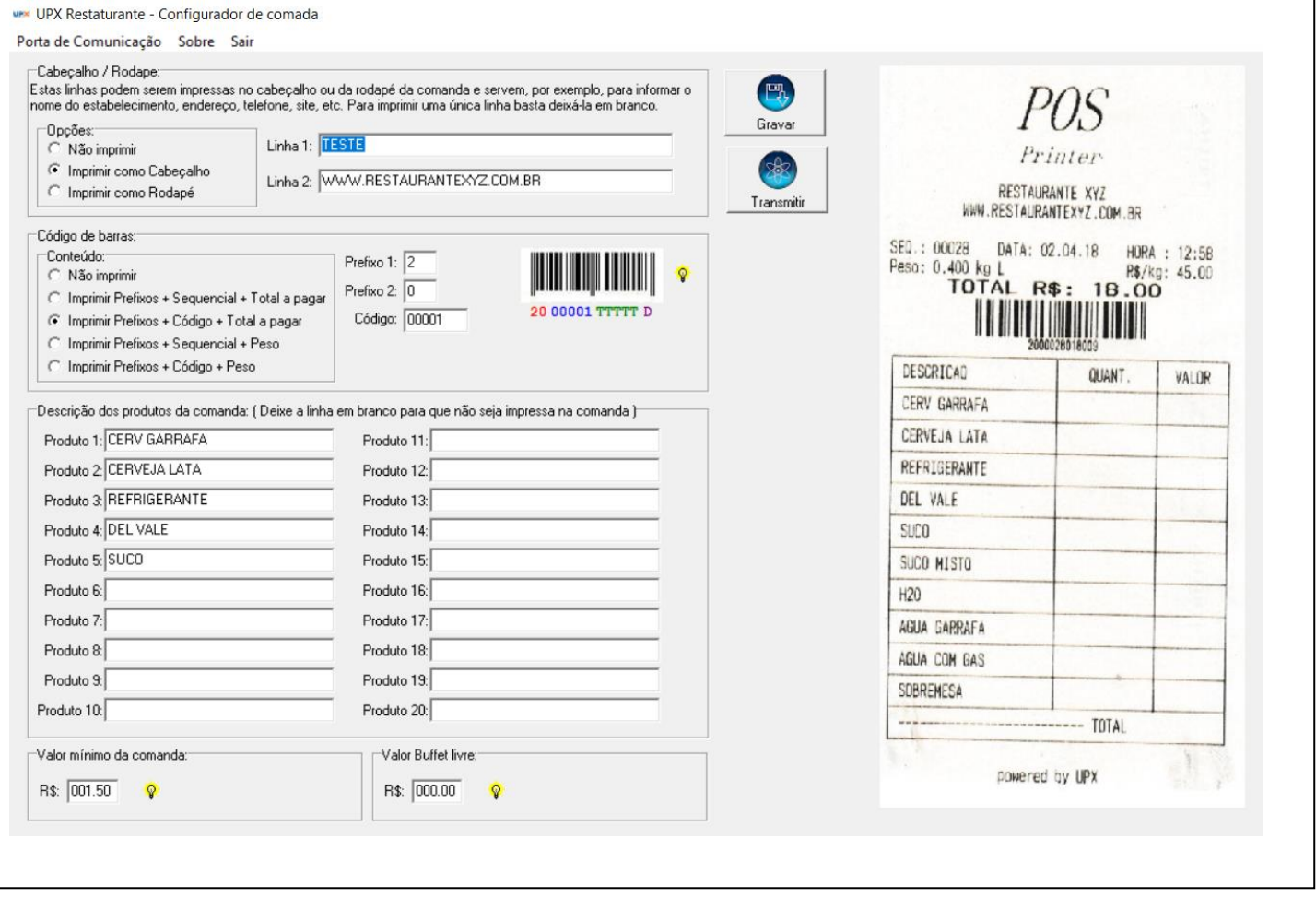

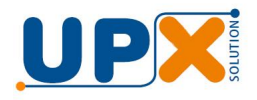

Para efetuar o download do instalador do aplicativo acesse o link abaixo e selecione o arquivo Upx Restaurante vvv.exe:

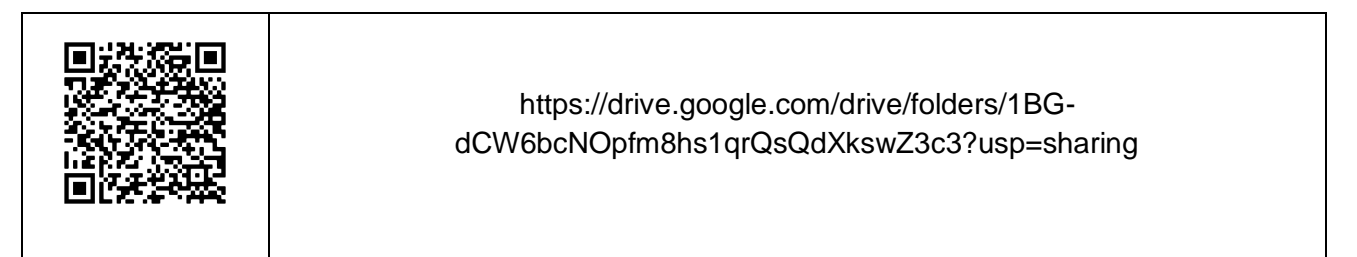

Instale o aplicativo em um computador com Sistema Operacional Windows.

A comanda, apesar de poder ser configurada quantas vezes desejado, só necessita ser configurada no início da operação.

Abra o aplicativo e altere as configurações de acordo com o desejado. A comanda pode conter até vinte produtos. Deixando o produto em branco, ele não será impresso, por exemplo, se desejar somente quatro produtos preencha somente até o produto quatro, limpando os campos dos demais.

#### **Valor Mínimo**

O valor mínimo padrão de fábrica é R\$1,50, com isso a comanda só será impressa se o valor total a pagar no display da balança for igual ou superior a R\$1,50. Caso necessite de um valor inferior, basta alterar o mesmo.

**IMPORNTANTE:** O valor mínimo nunca pode ser R\$0,00.

#### **Buffet Livre**

Esta função atende a estabelecimentos que trabalham com as modalidades de preço por quilo ou valor fixo, para que o cliente se sirva quantas vezes quiser. Para ativar esse recurso basta configurar o campo R\$ com o valor desejado.

Para salvar as configurações realizadas o aplicativo possui dois botões, o botão Gravar, que permite gravar as configurações para uso posterior e o botão Transmitir, que transmite a informações ao Thunder Box.

Para efetuar a transmissão é necessário conectar o Thunder Box ao computador do aplicativo.

Através do cabo USB, que acompanha o impressor S-Printer R, conecte o Thunder Box a uma porta USB do computador.

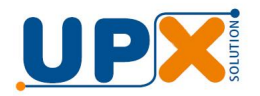

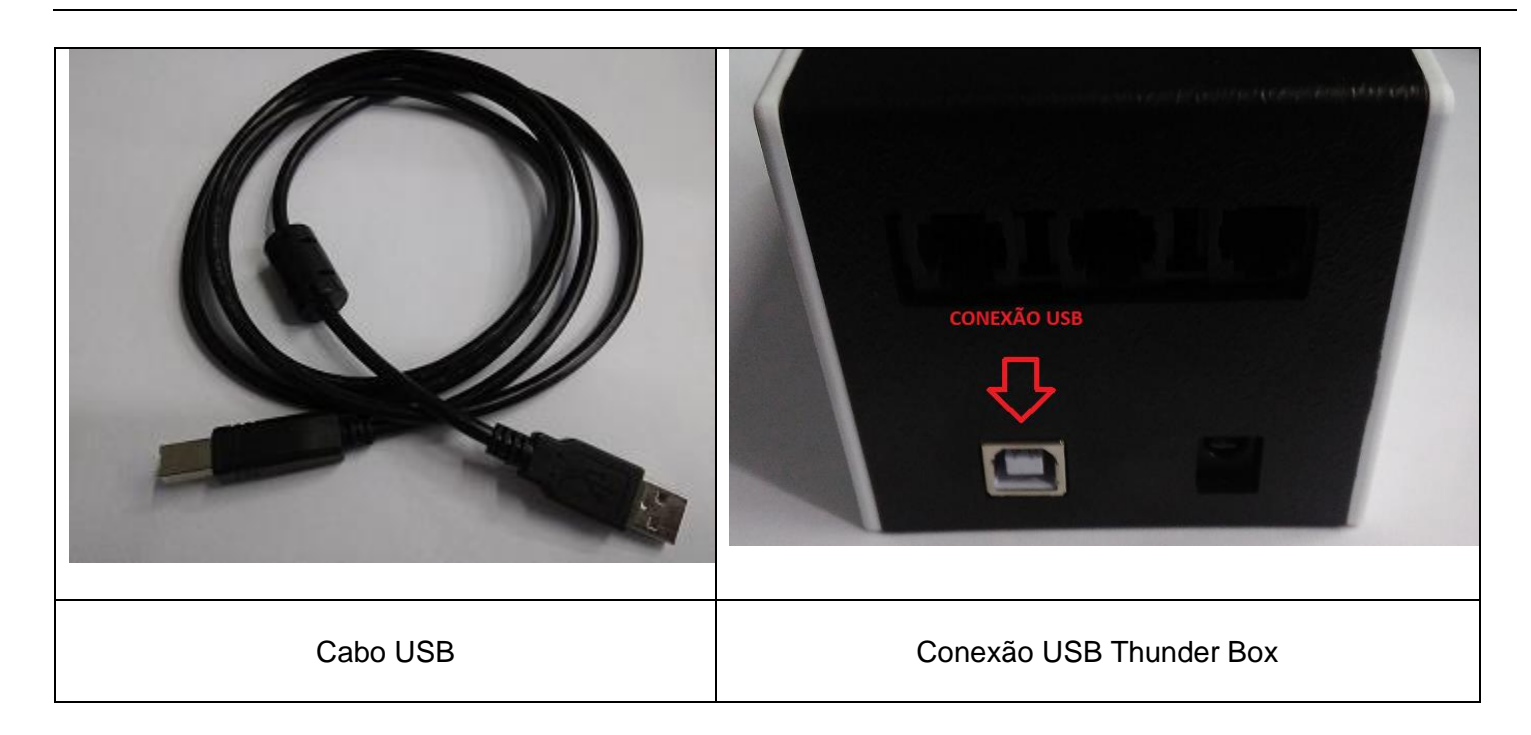

Ao conectar o Thunder Box, o Windows irá instalar o driver de comunicação e criará uma porta de comunicação Com.

Para verificar qual a porta de comunicação foi criada, entre no gerenciador de dispositivo do Windows (localizado no painel de controle) e localize a informação, conforme abaixo. No nosso exemplo a porta de comunicação é a quatro.

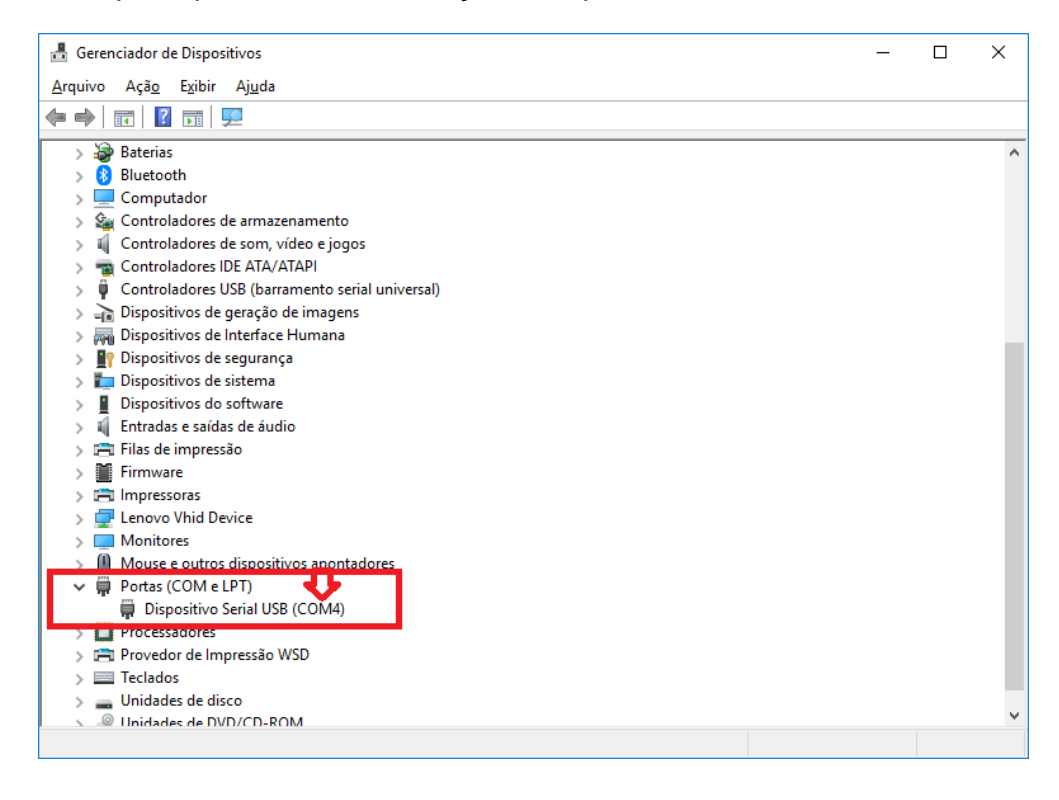

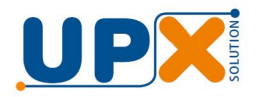

No menu principal do aplicativo da comanda, em Portas de Comunicação, selecione a porta criada:

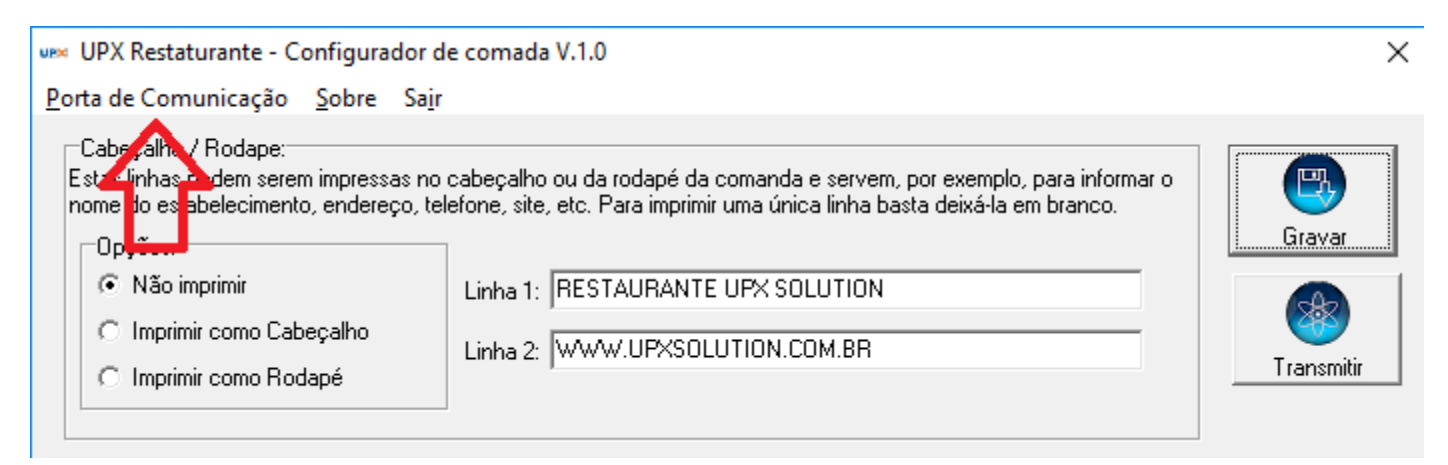

Em seguida acione o botão Transmitir. Estando tudo correto será exibida a mensagem "Informações transmitidas com sucesso!!!"

Pronto, o Thunder Box está pronto para operação. Ele só necessita ser conectado novamente ao computador se você desejar alterar alguma configuração.

Veja no tópico 5 como imprimir um logo tipo na comanda.

## **3. Operação de pesagem**

Antes de iniciar a operação de pesagem, na balança informe a tara (peso do prato) e o preço/kg, conforme abaixo:

A balança é dotada de dispositivo que permite à memorização e subtração automática da tara, que é o peso do prato, facilitando desta forma a obtenção do peso líquido da comida.

- **a)** Coloque o prato a ser descontado sobre a balança, que imediatamente mostrará seu peso no visor de PESO.
- **b)** Pressione a tecla TARA, para zerar o visor PESO. O indicador luminoso LÍQUIDO acenderá.
- **c)** Em seguida pressione a tecla C (Constante) para que a tara fique memorizada.
- **d)** Por fim, digite o preço por quilo da refeição, que será exibido no display de preço/kg.

Você está pronto para operar. Assim que for colocado um peso sobre a balança, cujo valor total seja superior ao configurado no aplicativo de comanda (valor padrão R\$ 1,50), a comanda será impressa com as informações: sequencial, data, hora peso liquido, preço/kg, preço total e código de barras, conforme abaixo:

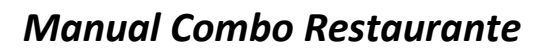

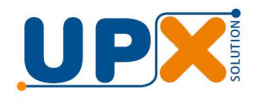

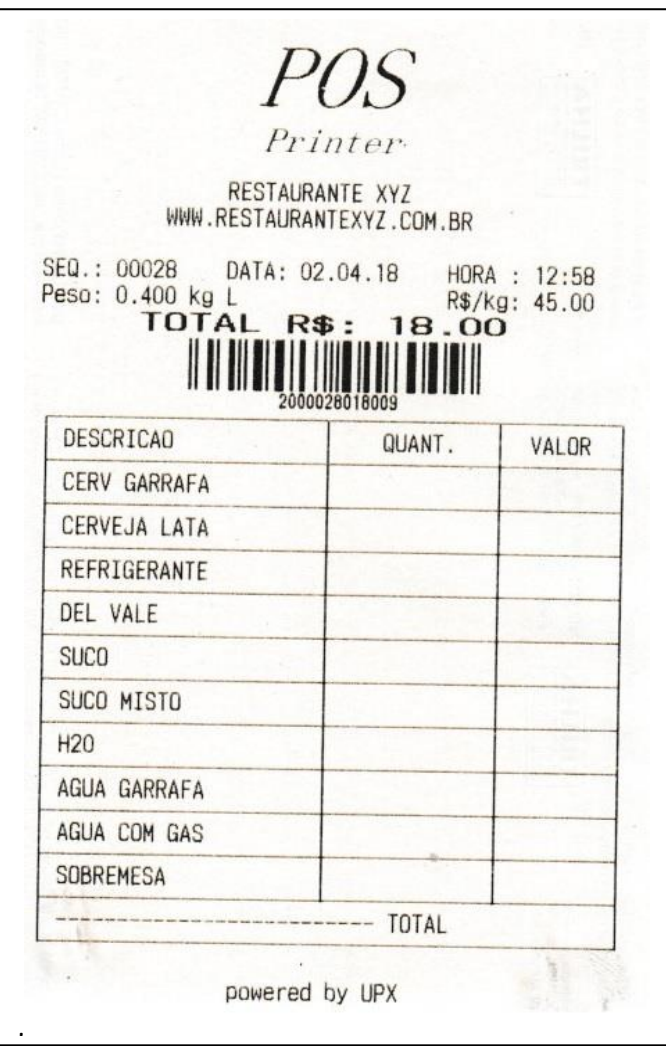

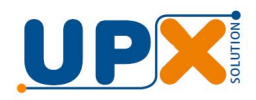

## **4. Totalização das pesagens**

A cada pesagem o Thunder Box incrementa o sequencial, soma o peso e total a pagar, proporcionando um totalizador de movimento.

Para imprimir o valor totalizado, a qualquer momento, digite o preço por quilo igual 8888,88 (todos seis dígitos com o numeral oito) e coloque um peso sobre a plataforma da balança. Essa operação não zera os valores acumulados.

Para imprimir e zerar os valores acumulados, digite o preço por quilo igual 9999,99 (todos os seis dígitos com o numeral nove) e coloque um peso sobre a plataforma da balança.

### **5. Carregando um logotipo na comanda**

É possível imprimir um logotipo no cabeçalho da comanda. Para tal, é necessário carregar a figura do logotipo no impressor.

Conecte o impressor ao computador onde foi instalado o aplicativo da comanda, usando o cabo USB que acompanha o impressor.

A carga é feita através do aplicativo "Logotipo.exe", localizado na pasta Logotipo em C:\UPX\ThunderRestaurante. Abra o aplicativo e siga os passos abaixo:

1) Selecione o Port USB, o modelo do impressor POS-80 e pressione o botão Advanced:

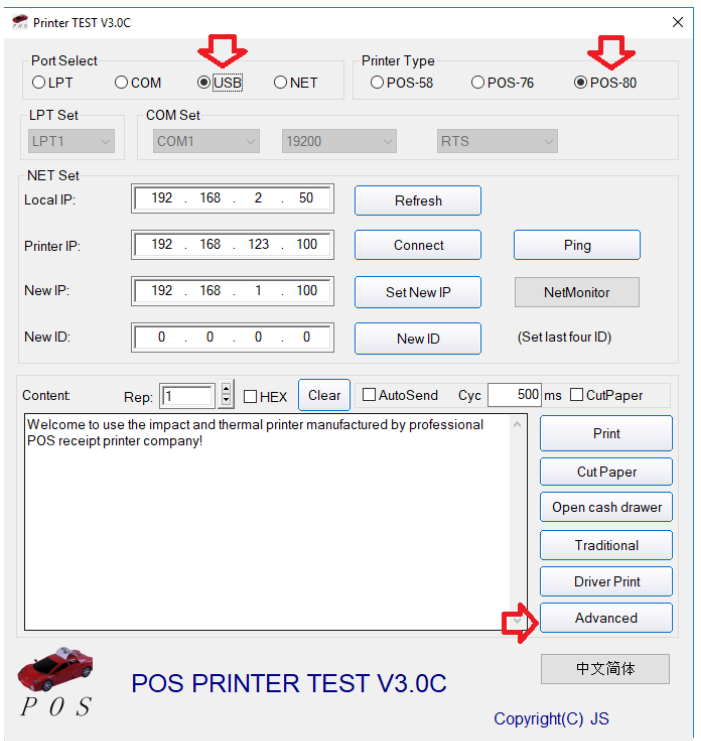

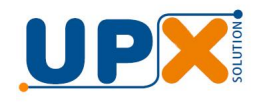

2) Em seguida pressione o botão NV Download

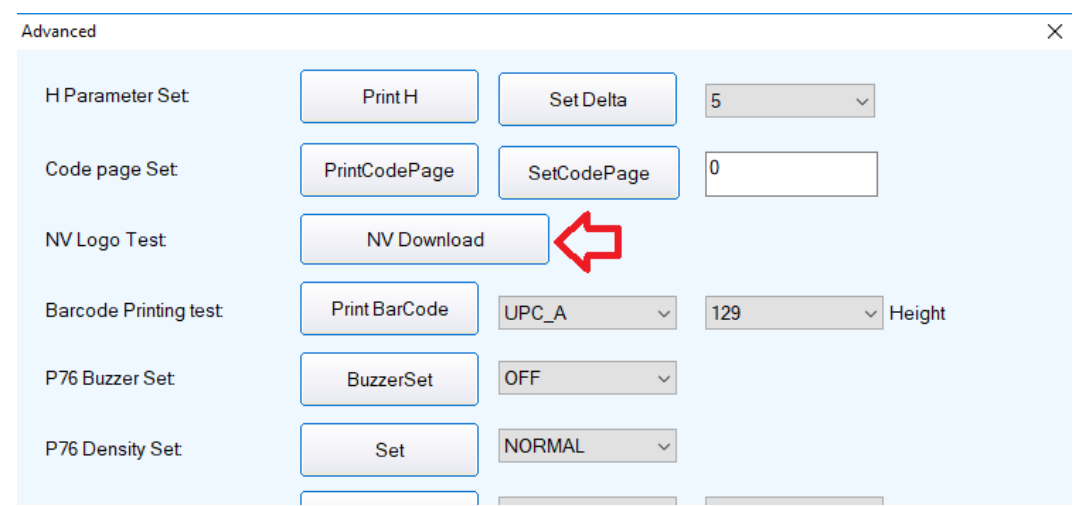

3) Na tela baixo, pressione o botão Open Logo (1) e selecione a figura desejada. A figura deve ser um Bitmap (extensão BMP), **preferencialmente** monocromático e de dimensões 480x240 pixels, para que seja impressa conforme visualizada em Imagem Preview (2). As dimensões podem ser menores, de acordo com o desejado.

Então pressione Download Logo (3) para enviar a figura ao impressor. Ao final do download a impressora imitirá um sinal sonoro, indicando que o download ocorreu com sucesso.

Pressione o botão Print Logo (4), para imprimir e conferir o resultado da operação.

Fim! A figura será impressa no cabeçalho da comanda.

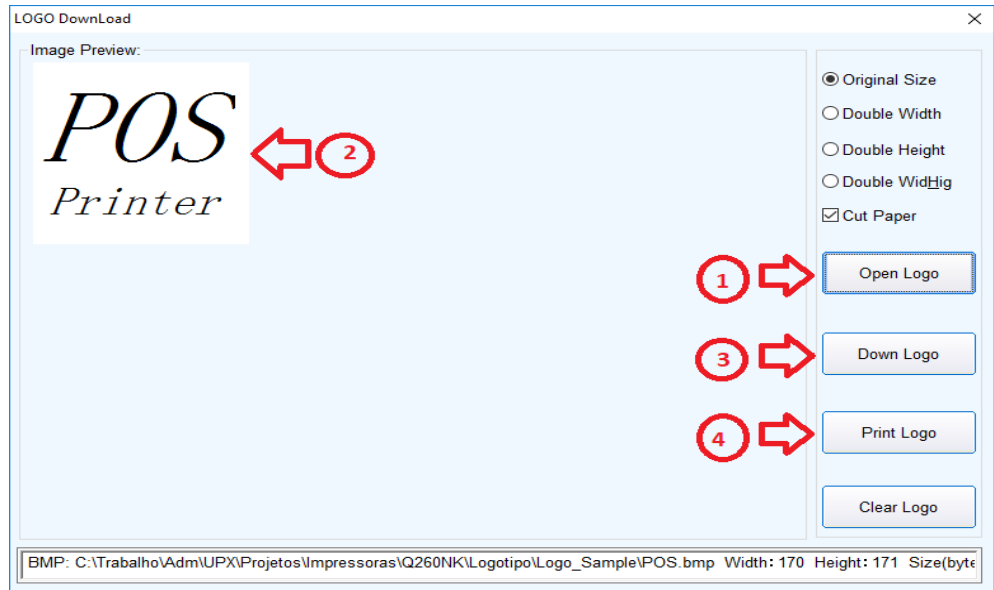

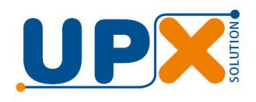

# **Anotações:**